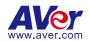

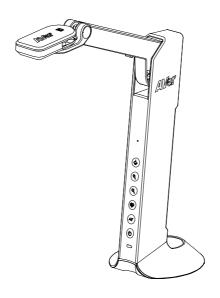

# M11-8M Instruction Manual

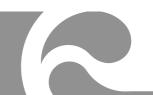

## **More Help**

For FAQs, technical support, software and instruction manual download, please visit:

Download Center: https://www.averusa.com/education/support/ Technical Support: https://averusa.force.com/support/s/contactsupport

#### **Contact Information**

AVer Information Inc., Americas 44061 Nobel Drive, Fremont, CA 94538, USA Tel: +1 (408) 263 3828

Toll-free: +1 (877) 528 7824

# **Content**

| Package Contents                  | 1  |
|-----------------------------------|----|
| Optional Accessories              | 1  |
| Overview                          | 2  |
| Function Buttons                  | 2  |
| Control Panel                     | 2  |
| OSD Mode                          | 3  |
| Compound Key                      | 3  |
| LED Indicator                     | 3  |
| Device Connection                 | 4  |
| Power Connection to Wall Outlet   | 4  |
| Power Connection to PC/Laptop     | 5  |
| HDMI Connection                   | 6  |
| USB Connection                    | 6  |
| Insert a Micro SD Card            | 7  |
| Operate the Camera with AVerTouch | 8  |
| Presentation Mode (Live)          | 9  |
| Annotation                        | 9  |
| PIP Function                      | 11 |
| PBP Function                      | 12 |
| Playback Mode                     | 14 |
| Switch to Playback Mode           | 14 |

| OSD Menu Buttons      | 15 |
|-----------------------|----|
| Playback Menu Buttons | 15 |
| Slide Show            | 15 |
| Interval              | 16 |
| Storage               | 16 |
| Delete File           | 16 |
| Delete All            | 16 |
| Annotation            | 17 |
| Use the Camera        | 20 |
| Camera Head Angle     | 20 |
| Camera Body Angle     | 20 |
| Shooting Area         | 21 |
| Object Position       | 22 |
| Store the Camera      | 22 |
| Specification         | 23 |

# **Package Contents**

The items below are included with this product. If any item is missing, contact the dealer from whom you purchased this product.

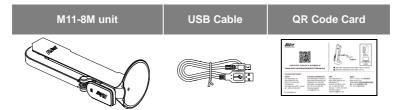

# **Optional Accessories**

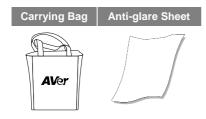

## **Overview**

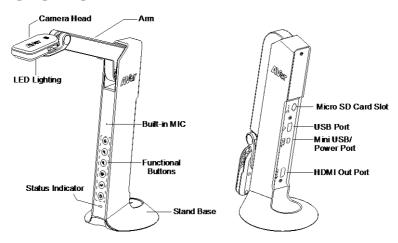

## **Function Buttons**

## **Control Panel**

| Button   | Function                                                                                                    |
|----------|----------------------------------------------------------------------------------------------------|
| <b>★</b> | <ul><li>Lamp on/off</li><li>Press and hold 3 seconds to call out OSD menu.</li></ul>                                                                  |
| •        | Zoom in                                                                                                    |
| <b>Q</b> | Zoom out                                                                                                    |
|          | <ul> <li>Rotate 0/180°</li> <li>Press and hold 3 seconds to freeze the screen. To un-freeze, press and hold 3 seconds again.</li> </ul>               |
| AF       | <ul> <li>Auto focus</li> <li>Press and hold 3 seconds to start recording.</li> <li>To stop recording, press and hold (AF) 3 seconds again.</li> </ul> |
| (4)      | Power on/off                                                                                                    |

#### **OSD Mode**

| Button   | Function                                                                  |  |
|----------|---------------------------------------------------------------------------|--|
| <b>☆</b> | <ul><li>Back to last menu level page</li><li>Exit from OSD menu</li></ul> |  |
| •        | Up (selection item)                                                       |  |
| <b>Q</b> | Down (selection item)                                                     |  |
| AF       | Selection enter                                                           |  |

# **Compound Key**

Press keys to operate the compound key function.

| Button              | Function                         |
|---------------------|----------------------------------|
| ÷ +                 | Back to factory default settings |
| <b>★</b> + <b>•</b> | Capture image                    |

[Note] For Recording and Capture, please change to "Power Supply only" mode.

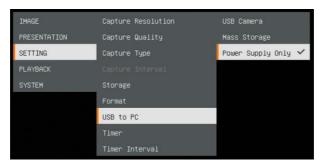

## **LED** Indicator

Power ()

Solid green: Power on
Solid red: Standby
Flashing red: The camera is in start-up process.

## **Device Connection**

## **Power Connection to Wall Outlet**

Plug in power and turn on M11-8M.

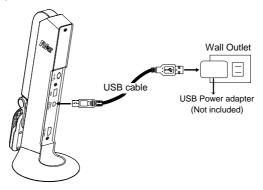

#### [Note]

- Use the USB cable included in the package to connect to mini USB/ Power port of M11-8M with a USB power adapter (not included) to wall outlet.
- User needs to purchase a 5V/1A USB power adapter (not included) to connect the USB cable to wall outlet.
- When the camera is start-up, the power indicator is in flashing red.

## **Power Connection to PC/Laptop**

1 Connect to USB port of PC/laptop for power supply.

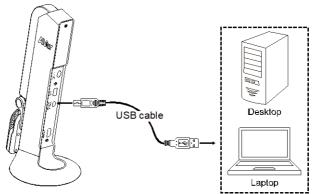

#### [Note]

- Use the USB cable included in the package to connect to mini USB/ Power port of M11-8M with laptop/PC.
- When the camera is start-up, the power indicator is in flashing red.
- USB power requirement of M11-8M is USB 3.0 5V/0.9A.
- For Storage, Format, Capture, Recording and Playback functions, please change to "Power Supply Only" mode

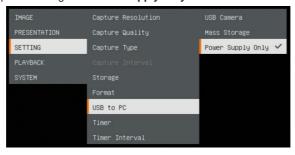

## **HDMI Connection**

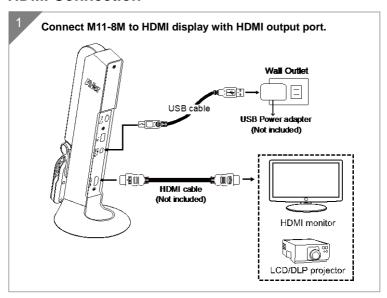

## **USB Connection**

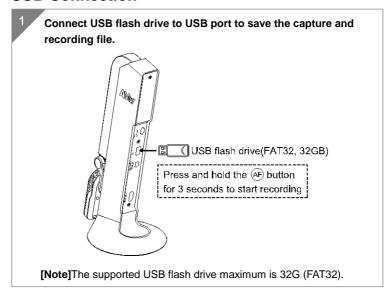

## Insert a Micro SD Card

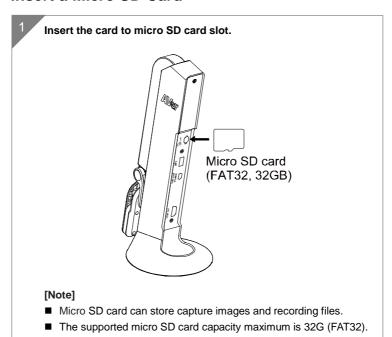

## **Operate the Camera with AVerTouch**

Connect the camera to PC/laptop and Install the AVerTouch application.

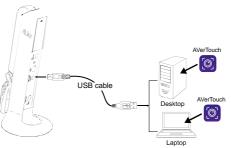

#### [Note]

- Download AVerTouch application at: https://averusa.com/education/support/avertouch
- Please set the camera to USB mode. Go to OSD menu > SETTING > USB to PC > USB Camera.

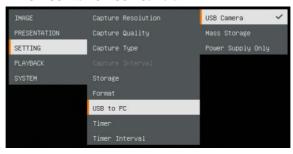

Open AVerTouch application, click ( to connect the camera.

Account

All Cameras

Cameras

All Cameras

Cameras

Cameras

Cameras

Cameras

Cameras

Cameras

Cameras

Cameras

Cameras

Cameras

Cameras

Cameras

Cameras

Cameras

Cameras

Cameras

Cameras

Cameras

Cameras

Cameras

Cameras

Cameras

Cameras

Cameras

Cameras

Cameras

Cameras

Cameras

Cameras

Cameras

Cameras

Cameras

Cameras

Cameras

Cameras

Cameras

Cameras

Cameras

Cameras

Cameras

Cameras

Cameras

Cameras

Cameras

Cameras

Cameras

Cameras

Cameras

Cameras

Cameras

Cameras

Cameras

Cameras

Cameras

Cameras

Cameras

Cameras

Cameras

Cameras

Cameras

Cameras

Cameras

Cameras

Cameras

Cameras

Cameras

Cameras

Cameras

Cameras

Cameras

Cameras

Cameras

Cameras

Cameras

Cameras

Cameras

Cameras

Cameras

Cameras

Cameras

Cameras

Cameras

Cameras

Cameras

Cameras

Cameras

Cameras

Cameras

Cameras

Cameras

Cameras

Cameras

Cameras

Cameras

Cameras

Cameras

Cameras

Cameras

Cameras

Cameras

Cameras

Cameras

Cameras

Cameras

Cameras

Cameras

Cameras

Cameras

Cameras

Cameras

Cameras

Cameras

Cameras

Cameras

Cameras

Cameras

Cameras

Cameras

Cameras

Cameras

Cameras

Cameras

Cameras

Cameras

Cameras

Cameras

Cameras

Cameras

Cameras

Cameras

Cameras

Cameras

Cameras

Cameras

Cameras

Cameras

Cameras

Cameras

Cameras

Cameras

Cameras

Cameras

Cameras

Cameras

Cameras

Cameras

Cameras

Cameras

Cameras

Cameras

Cameras

Cameras

Cameras

Cameras

Cameras

Cameras

Cameras

Cameras

Cameras

Cameras

Cameras

Cameras

Cameras

Cameras

Cameras

Cameras

Cameras

Cameras

Cameras

Cameras

Cameras

Cameras

Cameras

Cameras

Cameras

Cameras

Cameras

Cameras

Cameras

Cameras

Cameras

Cameras

Cameras

Cameras

Cameras

Cameras

Cameras

Cameras

Cameras

Cameras

Cameras

Cameras

Cameras

Cameras

Cameras

Cameras

Cameras

Cameras

Cameras

Cameras

Cameras

Cameras

Cameras

Cameras

Cameras

Cameras

Cameras

Cameras

Cameras

Cameras

Cameras

Cameras

Cameras

Cameras

Cameras

Cameras

# **Presentation Mode (Live)**

[Note] Before using annotation feature or PIP/PBP function of presentation mode, set the camera to Power Supply Only mode first. Go to OSD menu > SETTING > USB to PC > Power Supply Only.

#### **Annotation**

In single image live (preview) mode, user can use the annotation feature to overlay straight line or freeform line on the captured image with the USB mouse connected to the USB port of M11-8M.

1. Connect the mouse to USB port of M11-8M.

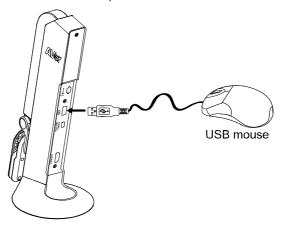

2. Go to OSD menu > PRESENTATION > Annotation.

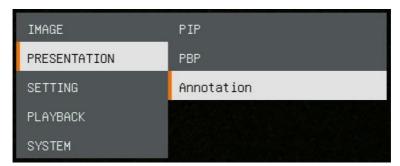

3. In live screen, right-click mouse to call out annotation bar.

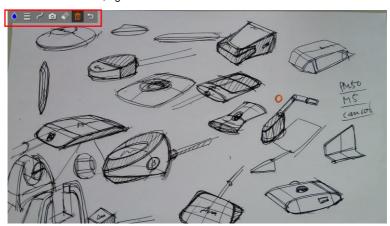

## Annotation bar description

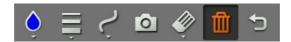

| Button         | Function                                                                                           |
|----------------|----------------------------------------------------------------------------------------------------|
| Color Palette  | Select the line color.                                                                             |
| Line Thickness | Select the thickness of the line.                                                                  |
| Line           | Select a straight line, freehand or sharp to draw.                                                 |
| Capture        | Capture the image with the annotation and save it as a new file.                                   |
| Eraser         | Select to erase any part of the annotation that it comes in contact with or delete all annotation. |
| Delete         | Clear all annotation on the screen.                                                                |
| Back           | Exit annotation bar.                                                                               |

## **PIP Function**

Select the thumbnail playback screen location and show the thumbnail playback screen at the corner of the screen to recall the captured image from the SD card.

- 1. In camera mode, press and hold ( button for 3 seconds to call out OSD menu.
- 2. Use and buttons to move to **PRESENTATION** > **PIP**. Press AF to confirm the selection.
- Select the display location of thumbnail playback screen Upper Left,
   Upper Right, Lower Left, or Lower Right. Press AF to confirm the selection.

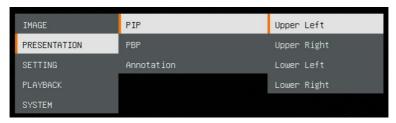

4. The PIP display screen shows as following.

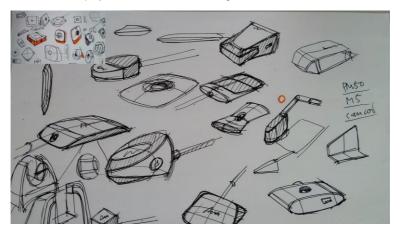

## **PBP Function**

Select the captured image location and show the capture image on the screen to recall the captured image from the SD card.

- In camera mode, press and hold ( button for 3 seconds to call out OSD menu.
- 2. Use  $\textcircled{\textbf{Q}}$  and  $\textcircled{\textbf{Q}}$  buttons to move to **PRESENTATION** > **PBP**. Press  $\textcircled{\textbf{AF}}$  to confirm the selection.
- Select the display location of thumbnail playback screen Upper Left,
   Upper Right, Lower Left, or Lower Right. Press (AF) to confirm the selection.

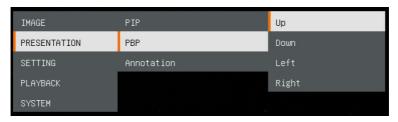

4. Use  $\textcircled{\scriptsize{\textcircled{\scriptsize{\textbf{Q}}}}}$  and  $\textcircled{\scriptsize{\textbf{Q}}}$  buttons to select the captured image from the list

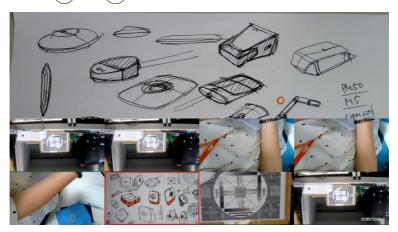

5. The PBP display screen shows as following (PBP is down location). Use  $\bigcirc$  and  $\bigcirc$  buttons to move the captured image up and down to view.

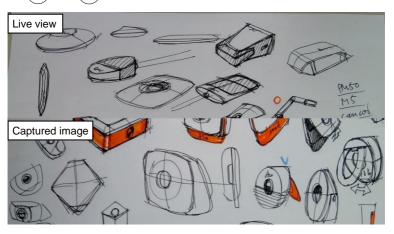

# **Playback Mode**

View the capture images and recording files.

## **Switch to Playback Mode**

- 1. In camera mode, press and hold button for 3 seconds to call out OSD menu.
- 2. Use (a) and (a) buttons to move to SETTING > USB to PC > Power Supply Only.

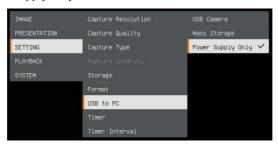

- 3. Use (a), (a) and (a) buttons to move to **PLAYBACK** selection.
- Then, press (AF) to confirm the selection and switch to playback mode.
- In Playback mode, use +
   and +
   buttons to select image or video to view manually. To play a video, press

To pause playback, press (AF) button again. Press (IF) to stop playback.

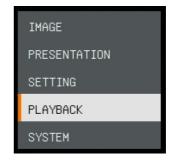

## **OSD Menu Buttons**

| Button          | Function                     |
|-----------------|------------------------------|
| ( <del>\$</del> | Back to last menu level page |
| <b>Q</b>        | Up (selection item)          |
| <b>Q</b>        | Down (selection item)        |
| AF              | Selection enter              |

## **Playback Menu Buttons**

| Button                                      | Function                                                                                                    |
|---------------------------------------------|----------------------------------------------------------------------------------------------------|
| ( <del>\$</del> ) <sub>+</sub> ( <b>Q</b> ) | ■ Image / video selection ■ ★ + ④: Fast forward while playback video ■ ★ + ②: Fast rewind while playback video |
| <b>Q</b>                                    | Zoom in image                                                                                                  |
| <b>Q</b>                                    | Zoom out image                                                                                                 |
| AF                                          | <ul><li>Play video</li><li>Press and hold to pause while video is playback</li></ul>                           |
|                                             | Stop play video                                                                                                |

## Slide Show

To automatically play all capture images and recorded videos; but videos only display files and will not play video contents.

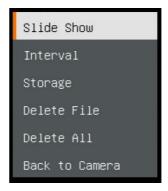

#### Interval

Set the interval before displaying the next picture. The length can be set up to 120 sec.

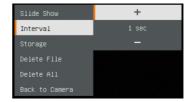

## **Storage**

Select the source of the images and videos.

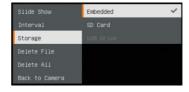

#### **Delete File**

Permanently delete the image or video in selected. A Warning Message will appear. Select **Yes** to continue and **No** to cancel the deletion.

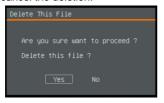

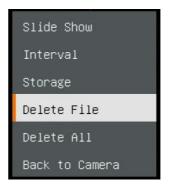

## **Delete All**

Permanently delete all the data in selected memory source. A Warning Message will appear. Select **Yes** to continue and **No** to cancel the deletion.

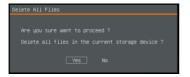

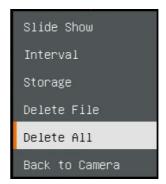

## **Annotation**

In single image playback mode, user can use the annotation feature to overlay straight line or freeform line on the captured image with the USB mouse connected to the USB port of M11-8M.

[Note] Annotation function is not supported with video file.

1. Connect the mouse to USB port of M11-8M.

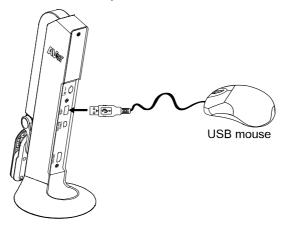

- 2. Press ( to call out OSD menu.
- 3. Select "Playback".
- 4. Select the image and playback tool bar is displayed. Or right-click mouse to call out playback tool bar.

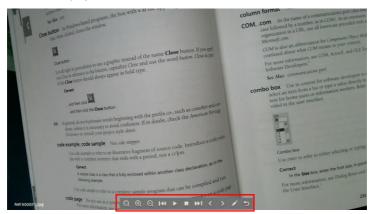

#### Playback tool bar description

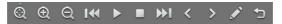

| Button     | Function                                     |
|------------|----------------------------------------------|
| Ô          | Move the image to left, right, up, and down. |
| <u> </u>   | Select  to expand the direction buttons.     |
|            |                                              |
| <b>(</b>   | Zoom in image                                |
| Q          | Zoom out image                               |
| <b>I</b> ₩ | Fast Rewind                                  |
|            | Start to play video                          |
|            | Stop playing video                           |
| <b>₩</b> 1 | Fast forward                                 |
| < >        | Go to next or back to last image or file     |
|            | Switch to annotation function.               |
|            |                                              |
| <b>5</b>   | Back to image or file list                   |

5. To switch to annotation mode, select on playback tool bar.

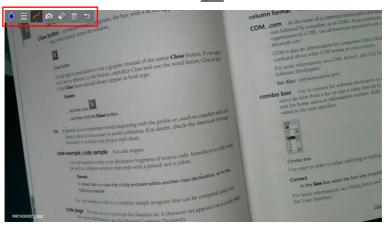

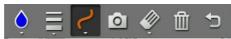

| Button         | Function                                                                                           |
|----------------|----------------------------------------------------------------------------------------------------|
| Color Palette  | Select the line color.                                                                             |
| Line Thickness | Select the thickness of the line.                                                                  |
| Line           | Select a straight line, freehand or sharp to draw.                                                 |
| Capture        | Capture the image with the annotation and save it as a new file.                                   |
| Eraser         | Select to erase any part of the annotation that it comes in contact with or delete all annotation. |
| Delete         | Clear all annotation on the screen.                                                                |
| Back           | Back to playback tool bar.                                                                         |

## **Use the Camera**

## **Camera Head Angle**

Move the camera head as figure shown.

**[CAUTION]** To avoid damage the camera head, hold the edge of the camera head to rotation the camera head.

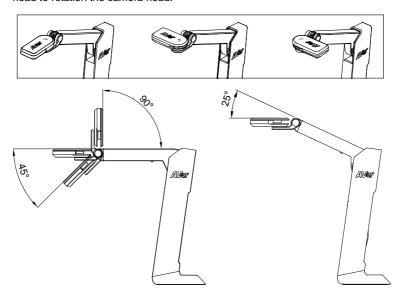

## **Camera Body Angle**

**[CAUTION]** To avoid damage the camera unit, **DO NOT** pull the arm angle over 107°.

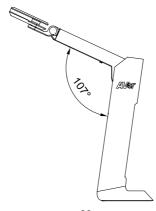

# **Shooting Area**

When camera position is 342.4mm high, the shooting area will be A3 size.

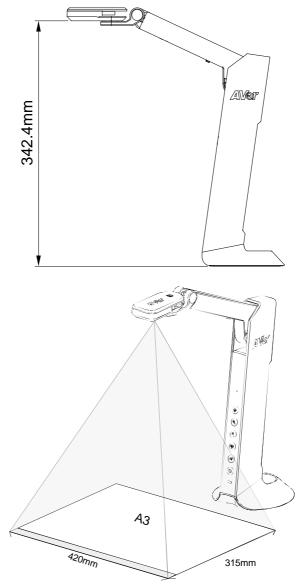

# **Object Position**

The icon on top of camera head can help user to place objects in a positive direction.

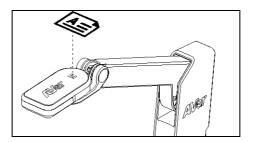

## **Store the Camera**

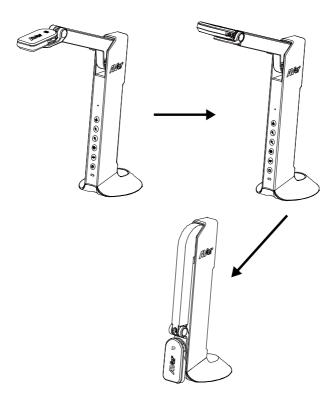

# **Specification**

| Sensor             | 1/3.06" CMOS sensor                                                                  |
|--------------------|--------------------------------------------------------------------------------------|
| Pixel Count        | 8MP                                                                                  |
| Frame Rate         | Max.60fps (display)                                                                  |
| Image Mode         | Normal / Motion /High Quality                                                        |
| Effect             | Color / B&W / Negative                                                               |
| Focusing           | Auto / Manual                                                                        |
| Shooting Area      | A3, 420mm (H) * 315mm (V)                                                            |
| Zooming            | 20x digital zoom                                                                     |
| Power Source       | Mini-USB in, 5V/0.9A                                                                 |
| Consumption        | 4 Watts (lamp on)<br>3.5 Watts (lamp off)                                            |
| USB Bus Power      | Yes, via mini-USB port                                                               |
| Lamp Type          | LED light                                                                            |
| USB                | USB2.0 Type-A x1 (< 5V/0.1A, USB flash drive FAT32, 32GB) USB Type mini-B x 1(Power) |
| USB Output         | 3168 x 2376, 1920 x 1080, 1280 x 720, 1024 x 768, 800 x 600, 640 x 480               |
| HDMI Output        | 1920 x 1080, 1280 x 720, 720 x 480                                                   |
| Image Capture      | 120 pictures (2 megapixel)                                                           |
| Built-in MIC       | Yes                                                                                  |
| Micro SD Card Slot | FAT 32,32GB                                                                          |
| Operating          | 360.4mm (H) * 116.7mm (W) * 303.4mm (D)                                              |
| Folded             | 296.1mm (H) * 116.7mm (W) *143.1mm (D)                                               |
| Net Weight         | 0.83 Kg                                                                              |
| Gross Weight       | 1.301 Kg                                                                             |
| Software Support   | AVerTouch                                                                            |

#### **WARNING**

- To reduce the risk of fire or electric shock, do not expose this appliance to rain or moisture. Warranty will be void if any unauthorized modifications are done to the product.
- Do not drop the camera or subject it to physical shock.
- Use the correct power supply voltage to avoid the damaging camera.
- Do not place the camera where the cord can be stepped on as this may result in fraying or damage to the lead or the plug.
- Hold the bottom of the camera with both hands to move the camera. Do not grab the lens or arm to move the camera.

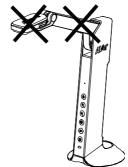

■ Do not pull the camera arm and camera part in the opposite direction.

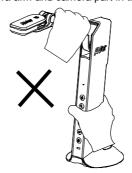

#### **COPYRIGHT**

©2021 AVer Information Inc. All rights reserved.

#### FEDERAL COMMUNICATIONS COMMISSION

NOTE: This equipment has been tested and found to comply with the limits for a Class A digital device, pursuant to part 15 of the FCC Rules. These limits are designed to pro-vide reasonable protection against harmful interference when the equipment is operate din a commercial environment. This equipment generates, uses, and can radiate radiofrequency energy and, if not installed and used in accordance with the instruction manual, may cause harmful interference to radio communications. Operation of this equipment in a residential area is likely to cause harmful interference in which case the user will be required to correct the interference at his own expense.

FCC Caution: Any changes or modifications not expressly approved by the party responsible for compliance could void the user's authority to operate this equipment.

This device complies with part 15 of the FCC Rules. Operation is subject to the following two conditions:

- (1) This device may not cause harmful interference, and
- (2) this device must accept any interference received, including interference that may cause undesired operation.

#### Warning:

This is a class A product. In a domestic environment this product may cause radio interference in which case the user may be required to take adequate measures.

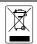

THE MARK OF CROSSED-OUT WHEELED BIN INDICATES THAT THIS PRODUCT MUST NOT BE DISPOSED OF WITH YOUR OTHER HOUSEHOLD WASTE. INSTEAD, YOU NEED TO DISPOSE OF THE WASTE EQUIPMENT BY HANDING IT OVER TO A DESIGNATED COLLECTION POINT FOR THE RECYCLING OF WASTE ELECTRICAL AND ELECTRONIC EQUIPMENT. FOR MORE INFORMATION ABOUT WHERE TO DROP OFF YOUR WASTE EQUIPMENT FOR RECYCLING, PLEASE CONTACT YOUR HOUSEHOLD WASTE DISPOSAL SERVICE OR THE SHOP WHERE YOU PURCHASED THE PRODUCT.

#### **DISCLAIMER**

No warranty or representation, either expressed or implied, is made with respect to the contents of this documentation, its quality, performance, merchantability, or fitness for a particular purpose. Information presented in this documentation has been carefully checked for reliability; however, no responsibility is assumed for inaccuracies. The information contained in this documentation is subject to change without notice.

In no event will AVer be liable for direct, indirect, special, incidental, or consequential damages arising out of the use or inability to use this product or documentation, even if advised of the possibility of such damages.